# **CBV-2U4-3T and CBV-2U4-3T-N Strategy rev2.1**

**Issue Date:** 25 / February / 2020 **Product:** CBV-2U4-3T-SI, CBV-2U4-3T-IMP, CBV-2U4-3T-N-SI, CBV-2U4-3T-N-IMP **Product Version:** 2.1

#### Summary

The **CBV-2U4-3T** and **CBV-2U4-3T-N** strategies have been updated to resolve several issues including Damper Adaption.

### **Background**

This release is part of Cylon's continuous-improvement policy.

## Features and Installation

#### **Resolved issues:**

- Default value for ElecHeatCFMTestStpt set to 0. This will allow the controller to heat with either water or electric heat before setpoints are entered.
- Auto-save feature added for K-Factor. After balancing is finished, the K-factor will be saved back to MeasuredFlow/K and KfactSelect will be set to FALSE for K-Factor.
- TABPriAirEffMinStpt has been set as a BACnet® point.
- PriAirFlowCV linked to blocks regarding control of damper and heat control.
- PriAirFlowCV linked to fan sequence.
- Corrected link to enable unoccupied override with right arrow.
- Changed hardware inputs UI1 and UI3 set as 10K type III thermistors.
- The Damping threshold default setting has been changedfrom  $50$  to  $0$  to avoid jumping issues.
- DamperAdaption (BV 225) has been added, to access Damper Adaption through software.

#### **Installation**

As of CXpro<sup>HD</sup> v1.02, pre-defined controller strategies are published as Sample Applications. To upgrade the strategies in existing **CBV-2U4-3T** and **CBV-2U4-3T-N** controllersto the latest release, download and install the updated Sample Applications library  $(v1.1)$  as described below.

This will provide the following **CBV** strategy versions:

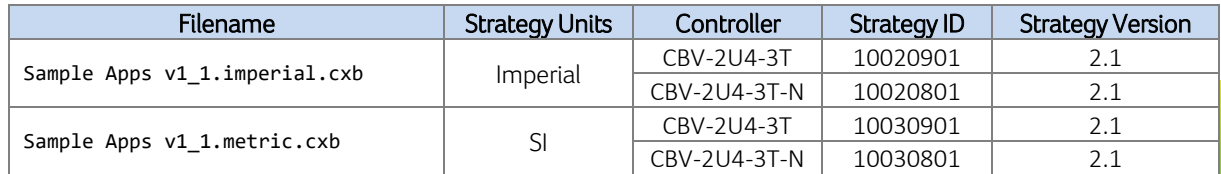

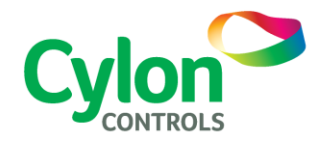

Note: If the strategy is to be deployed on an existing site, then the K factor must first be saved in each VAV unit before the new strategy is downloaded.

These steps should be followed before upgrading the firmware on the controller. The current released firmware is CBV 8.1.0 at the time of this bulletin. Although not required, it is best practices to upgrade to the latest firmware when possible.

To do this,

1. Record the K Factor from BACnet AV 215 and re-enter it into analog point 218 (MeasuredFlow/K).

2. Set binary point 204 (KfactSelect) to FALSE.

3. Upload setpoints from the controller to CXpro<sup>HD</sup> and save the strategy before using Site Organizer to download the new strategy.

To upgrade existing **CBV-2U4-3T** and **CBV-2U4-3T-N** products,

- 1. Download the backup file Sample Apps v2\_1 .CXB file from the [Cylon Auto-Matrix](http://www.cylon-automatrix.com/login) Toolbox (North America) or [support.cylon.com](http://support.cylon.com/) (Europe/ROW).
- 2. Use the Site Backup Utility within CXpro<sup>HD</sup> to restore the downloaded .CXB file. This will create a Site in CXpro<sup>HD</sup> containing a single controller, in which the updated Strategy will be housed.
- 3. Right-click on the controllerin the restored Site, and select Copy Strategy To :

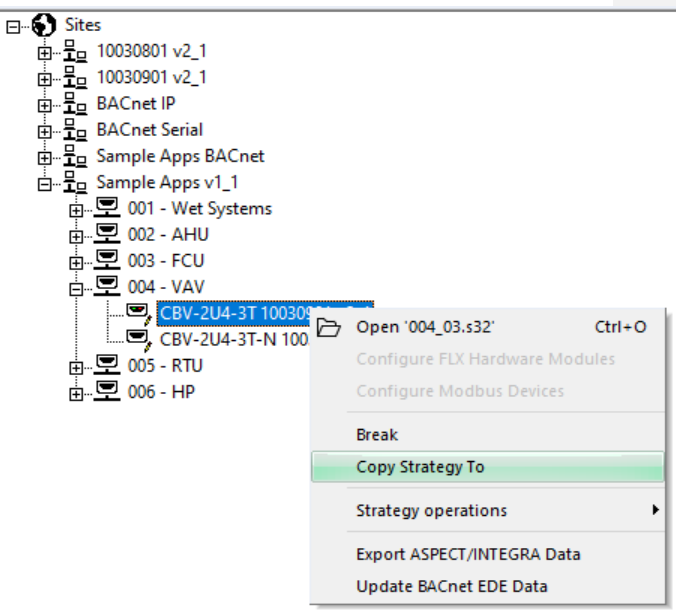

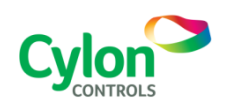

Subject to change without notice ©2020 Cylon Controls All Rights Reserved

WWW.CYLON.COM B0272 rev 6 Issued by Cylon Product Development Page 2 of 3 4. In the Copy Strategy dialog, select an installed controller of the same type as the restored controller, and click Copy

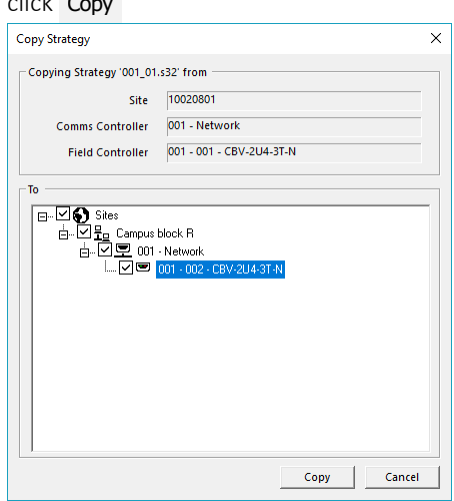

The updated Strategy will then be available for upload on the target controller.

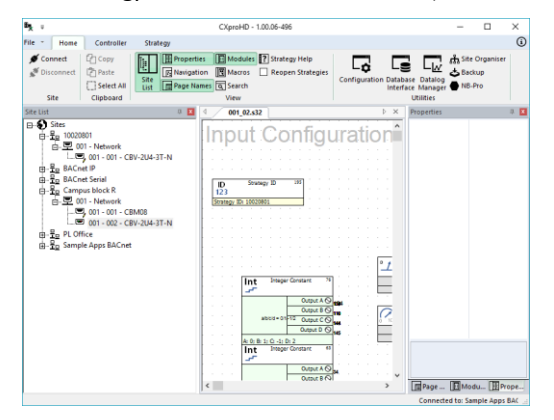

## Customer Impact

Customers will receive the updated strategy with all new **CBV-2U4-3T,** and **CBV-2U4-3T-N** controllers ordered, and it can also be download as part of an updated Sample Applications library from:

- North America see th[e Cylon Auto-Matrix Toolbox.](http://www.cylon-automatrix.com/login)
- Europe/ROW see [support.cylon.com](http://support.cylon.com/) on the Unitary Controller Strategies page in the Software Download section.

Contact [support@cylon.com](mailto:support@cylon.com) for further information.

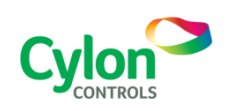

Subject to change without notice ©2020 Cylon Controls All Rights Reserved

WWW.CYLON.COM B0272 rev 6 Issued by Cylon Product Development Page 3 of 3